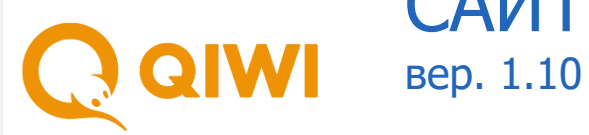

# САЙТ AGT.QIWI.COM

РУКОВОДСТВО ПОЛЬЗОВАТЕЛЯ вер. 1.0

**МОСКВА 8-495-783-5959**

**РОССИЯ 8-800-200-0059**

**ФАКС 8-495-926-4619**

**WEB WWW.QIWI.COM**

# СОДЕРЖАНИЕ

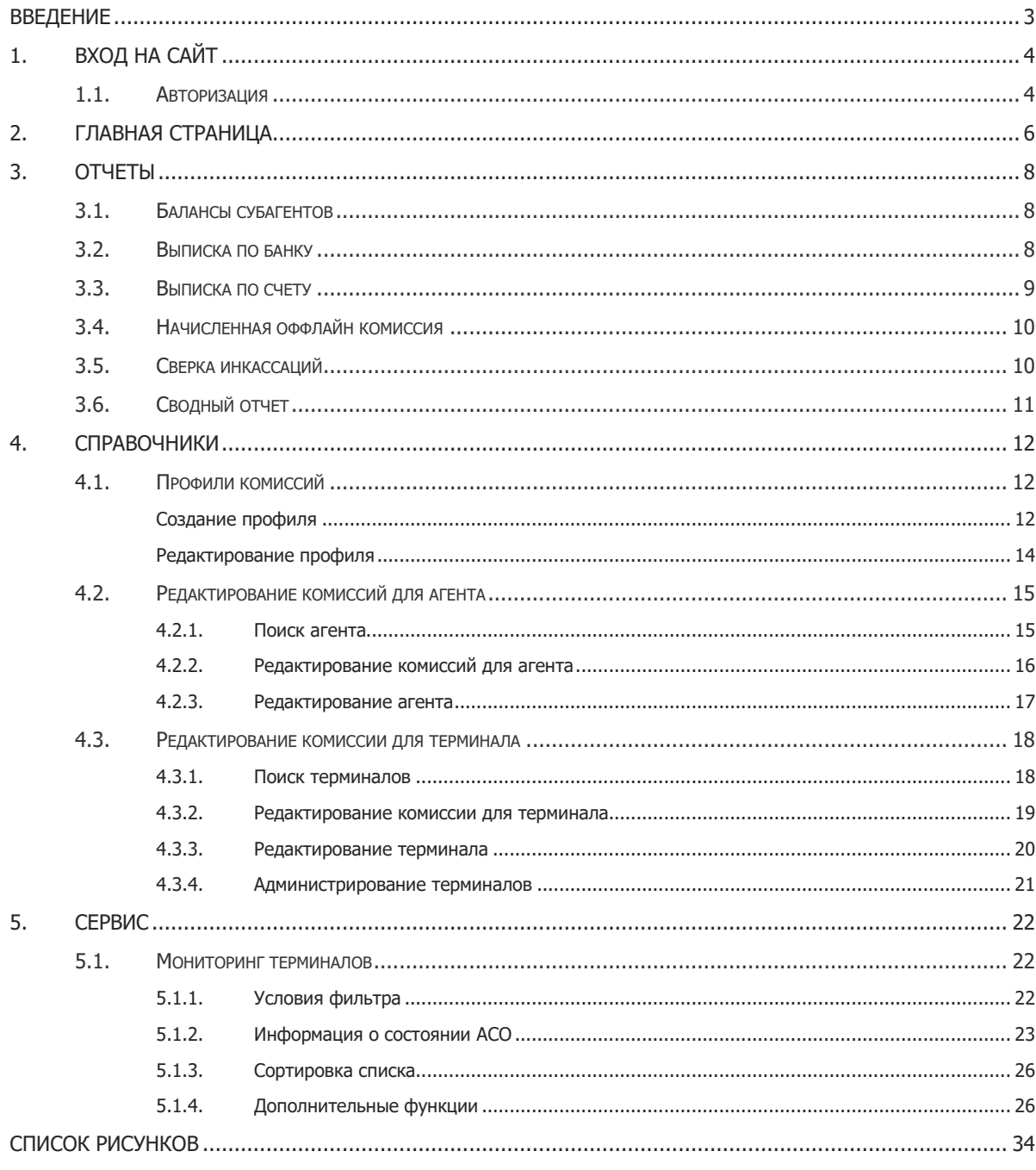

# <span id="page-2-0"></span>ВВЕДЕНИЕ

Данный документ представляет собой инструкцию для агентов по работе с сайтом [agt.qiwi.com.](http://agt.qiwi.com/) Описаны следующие действия:

- авторизация на сайте;
- главная страница;
- мониторинг терминалов;
- получение информации о состоянии АСО;
- и прочие.

Для корректной работы с сайтом agt.giwi.com на компьютере должен быть установлен один из следующих браузеров:

- Mozilla Firefox версии 54 и выше (рекомендуется);
- Google Chrome версии 58 и выше (рекомендуется);
- Яндекс.Браузер версии 19 и выше (рекомендуется);
- Apple Safari версии 10 и выше;
- Microsoft Edge версии 14 и выше;
- Opera версии 55 и выше.

В случае, если сертификат для доступа на сайт записан на eToken, требуется наличие драйверов для работы с eToken.

Для работы с eToken можно использовать, например, ПО SafeNet Authentication Client. Чтобы получить актуальную версию ПО SafeNet Authentication Client для своей операционной системы, перейдите на [официальный сайт поставщика.](https://data-protection-updates.gemalto.com/) Если при скачивании или установке последних версий ПО SafeNet Authentication Client возникают какие-либо сложности, вы можете воспользоваться [старыми версиями ПО](https://knowledge.digicert.com/) (перейдите по ссылке и в поисковой строке введите "SafeNet Authentication Client").

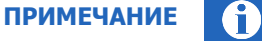

Подробно процесс получения сертификата описан в [Руководстве пользователя](https://static.qiwi.com/business/agents/files/QIWIGuard_Guide.pdf) QIWI Защита

Для корректной работы с сайтом aqt.qiwi.com на мобильном устройстве должен быть установлен один из следующих браузеров:

- Google Chrome (рекомендуется);
- Яндекс.Браузер (рекомендуется);
- Apple Safari.

# <span id="page-3-0"></span>1. ВХОД НА САЙТ

# <span id="page-3-1"></span>1.1.Авторизация

В целях повышения безопасности доступ в систему осуществляется на основании сертификатов, которые могут храниться на ключе eToken или на компьютере пользователя.

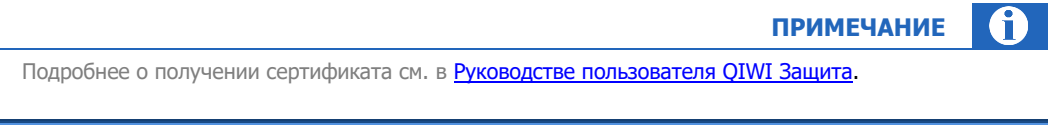

Для входа на сайт выполните следующие действия.

- 1. Установите ключ eToken в USB порт компьютера (пропустите этот пункт, если сертификат находится в хранилище сертификатов компьютера).
- 2. В браузере введите адрес [agt.qiwi.com.](http://agt.qiwi.com/)
- 3. Если установлен ключ eToken, браузер запросит пароль от него. Введите пароль и нажмите ОК.

<span id="page-3-3"></span>Рис. 1. Ввод пароля от eToken

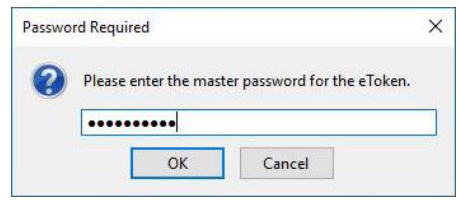

4. Будет открыто окно выбора сертификта ([Рис.](#page-3-2) 2). Выберите сертификат, выпущенный OSMP Agent CA, и нажмите **ОК**.

<span id="page-3-2"></span>Рис. 2. Выбор сертификата

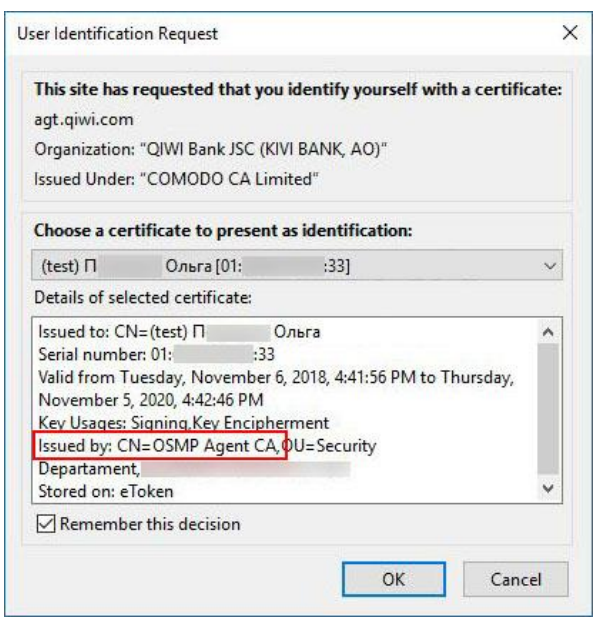

 $\overline{\mathbf{a}}$ **ПРИМЕЧАНИЕ**

При необходимости вы можете хранить на eToken несколько сертификатов. В зависимости от используемого браузера очередность пунктов 3 и 4 может меняться.

## Вход в систему будет осуществлён.

 $\bullet$ **ВНИМАНИЕ**

При входе на сайт возможны следующие ситуации:

- Контактные данные персоны не подтверждены.
- Вход в систему выполняется первый раз необходимо активировать сертификат. • До истечения срока действия сертификата осталось менее 10 дней или срок действия сертификата истек.

Для устранения этих неполадок воспользуйтесь сайтом **[agent.qiwi.com](https://agent.qiwi.com/)** 

# <span id="page-5-0"></span>2. ГЛАВНАЯ СТРАНИЦА

Рис. 3. Главная страница

<span id="page-5-1"></span>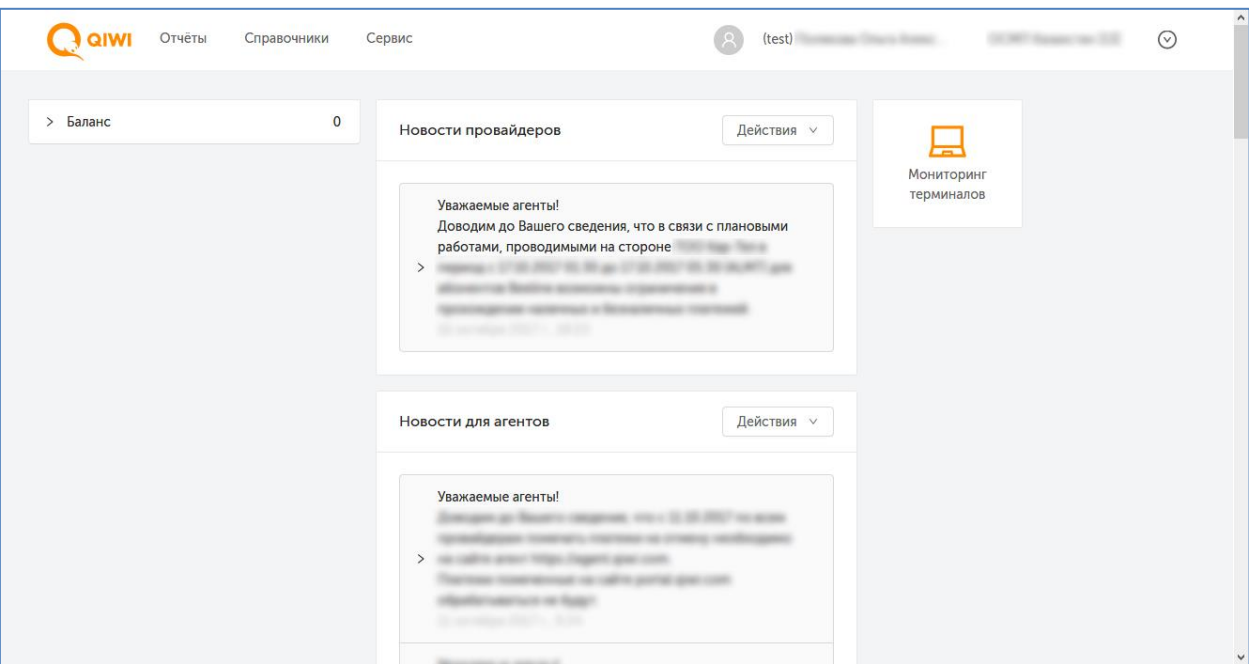

Главная страница содержит следующие разделы:

- **Меню** содержит пункты меню для доступа к функциональности сайта;
- **Панель авторизационных данных** содержит информацию о текущей персоне и агенте, а также позволяет выполнять авторизацию под субагентом;
- **Баланс** информация о балансе агента. Блок можно раскрыть, нажав на символ **>** слева от названия блока. На экран будет выведена детальная информация:
	- **можно потратить** сумма, которую агент может израсходовать на текущий момент (включая сумму на балансе и овердрафт);
		- **баланс субагентов** суммарный баланс всех субагентов данного агента;
		- **овердрафт** овердрафт агента, детальную информацию можно просмотреть, нажав на символ **+** (на экран будут выведены параметры овердрафта: тип, сумма, ставка (%), даты начала и окончания действия овердрафта);
		- **баланс агента** баланс агента в системе;
	- − **счёт**  содержит информацию о текущем балансе агента/всех его субагентов по следующим дополнительным счетам в системе (не учитываются при расчете суммы **можно потратить**):
		- ❖ **комиссия агента** счёт для выплаты вознаграждения агенту за прием платежей;
		- ❖ **комиссия агента в пользу системы**  счёт для списания вознаграждения в пользу оператора по приёму платежей;
		- ❖ **прочая комиссия** счёт для выплаты комиссии за рекламу/комиссии дистрибьютора/комиссии КО (в зависимости от договорных отношений агента);
- ❖ **счёт КО** счёт для выплаты вознаграждения кредитной организации за прием платежей;
- **Блокировки агента** список всех блокировок текущего агента с указанием типа блокировки, периода действия и комментария.
- **Блокировки субагентов** список всех заблокированных субагентов текущего агента с указанием субагента, типа блокировки, периода действия и комментария;
- **Панель быстрого запуска** предоставляет доступ к наиболее часто используемым функциям сайта;
- **Новостные блоки**  раздел, содержащий новости по тематическим блокам. На новости любого из блоков можно подписаться, нажав кнопку **Действия** в этом блоке, выбрав пункт **Подписаться на новостной блок** и указав адрес электронной почты в появившемся диалоговом окне.

#### <span id="page-6-0"></span>Рис. 4. Подписка на новостной блок

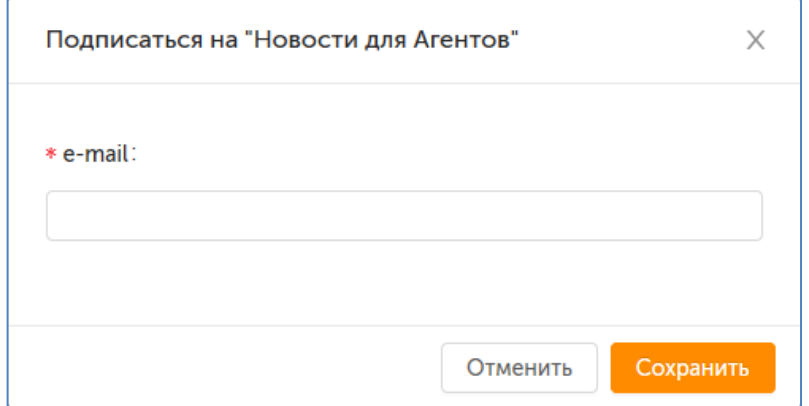

# <span id="page-7-0"></span>3. ОТЧЕТЫ

В системе реализована возможность получения разнообразных отчетов: поиск платежей, статистика работы АСО, журнал кассира и др.

К каждому из отчетов можно перейти, выбрав соответствующий пункт меню. Отчеты «Балансы [субагентов»](#page-7-1), [«Выписка по банку»](#page-7-2), [«Выписка по счету»](#page-8-0), [«Начисленная оффлайн комиссия»](#page-9-0), [«Сверка](#page-9-1)  [инкассаций»](#page-9-1) и [«Сводный отчет»](#page-10-0) сгруппированы в пункт «С Портала».

> Описания отчетов «Поиск платежей», «Статистика работы АСО», «Инкассации», «Закрытия смен», «Выписки по счетам», «Движение по счету», «Журнал кассира», «Сводный отчет», «Проценты по кредитам», «Тарифные планы», «Остатки на счетах», «Прибыль с агента» смотрите в Руководстве [пользователя сайта agent.qiwi.com](https://corp.qiwi.com/dam/jcr:a18ad2d4-80d9-43ad-af1a-b79a506c370a/Agents_cabinet.pdf).

**ПРИМЕЧАНИЕ**

# <span id="page-7-1"></span>3.1.Балансы субагентов

Отчет содержит информацию о балансах субагентов, величине и остатке выданных им овердрафтов.

Данные представлены в виде таблицы, для перемещения по страницам используйте кнопки с номерами страниц в нижней части экрана.

#### <span id="page-7-3"></span>Рис. 5. Балансы субагентов

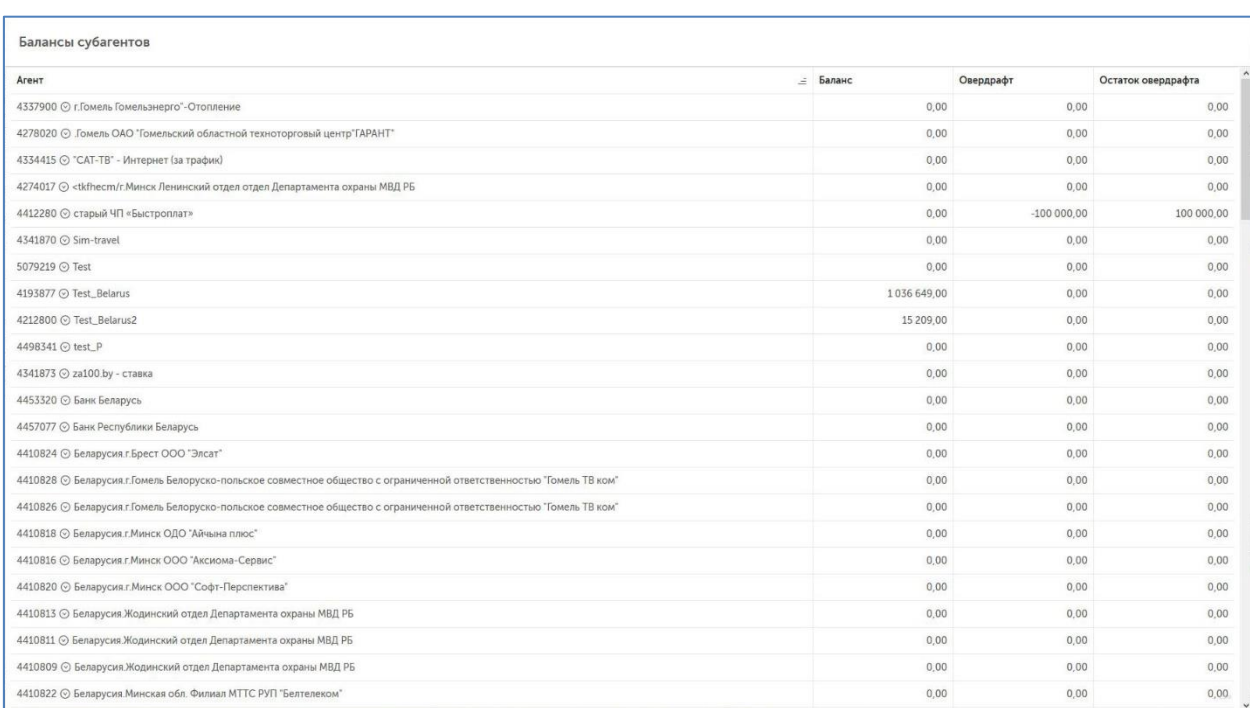

# <span id="page-7-2"></span>3.2.Выписка по банку

Отчет содержит информацию о фактическом движении денежных средств по банковскому счету агента. В поле **Субагент** по умолчанию выбран активный субагент (т.е. тот, под которым осуществлен вход).

Чтобы посмотреть данные по конкретному агенту, начните вводить его id или название в поле **Субагент** и выберите нужного субагента из списка, затем укажите период начисления и нажмите **Показать**.

Отчет будет выведен в табличной форме. В каждой строке таблицы приведена информация по транзакции:

- **Дата** дата транзакции;
- **Транзакция**  уникальный номер транзакции;
- **Поступления**  сумма, поступившая на баланс агента;
- **Расход**  сумма, списанная с баланса агента;
- **Счет** номер счета субагента;
- **Банк**  название банка субагента;
- **Комментарий**  текстовый комментарий к транзакции.

# <span id="page-8-0"></span>3.3.Выписка по счету

Отчет содержит информацию о движении денежных средств по лицевому счету и по депозиту агента.

Настройте параметры отчета, указав необходимые данные в полях:

- **Дата** дата, за которую нужно сформировать отчет (по умолчанию указано сегодняшнее число);
- **Субагент** идентификатор субагента, для которого необходимо получить выписку по счету. Чтобы посмотреть данные по конкретному агенту, начните вводить его id или название в поле **Субагент** и выберите нужного субагента из списка;
- **Провайдер**  в отчете будут отображены только движения по счету, связанные с указанным провайдером;
- **Свернуть до дня**  поступления и списания по счету агента будут сгруппированы по дням;
- **Только положительные поступления**  проставьте флаг, чтобы просмотреть информацию только по транзакциям поступления средств;
- **Показать выписку по депозиту**  проставьте флаг, чтобы просмотреть выписку только по депозиту;
- **Убрать платежи субагентов**  проставьте флаг, чтобы сформировать отчет только по платежам активного субагента.

Отчет будет выведен в табличной форме. В каждой строке таблицы приведена информация по транзакции:

- **№**  номер по порядку;
- **Дата** дата транзакции;
- **Терминал**  номер и название терминала, с которого была совершена операция;
- **№ транз.** уникальный номер транзакции;
- **За что –** название поставщика услуг, которому был переведен платеж;
- **ОТ** агент, от которого осуществляется проводка;
- **КОМУ** агент, в адрес которого осуществляется проводка;
- **Тел**. номер телефона, на который были переведены средства;
- **Поступления**  сумма, поступившая на баланс агента;
- **Расход**  сумма, списанная с баланса агента;
- **Баланс**  результирующий баланс;
- **Счет** номер счета субагента;
- **Банк**  название банка субагента;
- **Комментарий**  текстовый комментарий к транзакции.

# <span id="page-9-0"></span>3.4.Начисленная оффлайн комиссия

В поле **Субагент** по умолчанию выбран активный субагент (т.е. тот, под которым осуществлен вход).

Для отображения начисленной оффлайн комиссии по всем вашим субагентам, выберите период начисления из выпадающего списка и нажмите кнопку **Показать**.

Для каждого субагента будет отображена сумма начисленной комиссии и дата начисления. Если комиссия за указанный период ещё не начислена, в столбце суммы будет отображен 0 (ноль).

#### Рис. 6. Начисленная оффлайн комиссия

<span id="page-9-2"></span>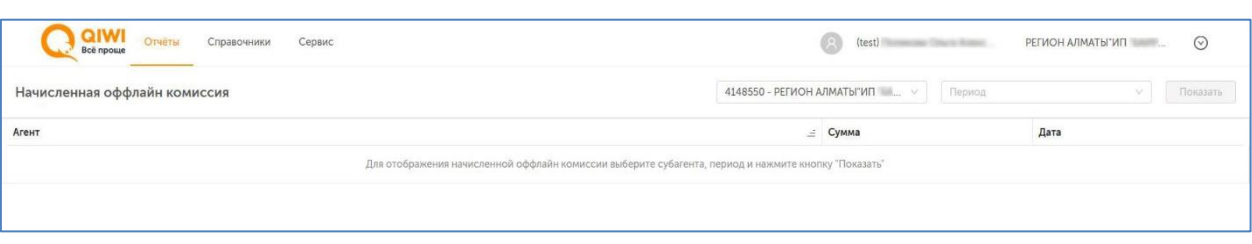

Чтобы посмотреть данные по конкретному агенту, начните вводить его id или название в поле **Субагент** и выберите нужного субагента из списка, затем укажите период начисления и нажмите **Показать**.

#### <span id="page-9-3"></span>Рис. 7. Выбор субагента

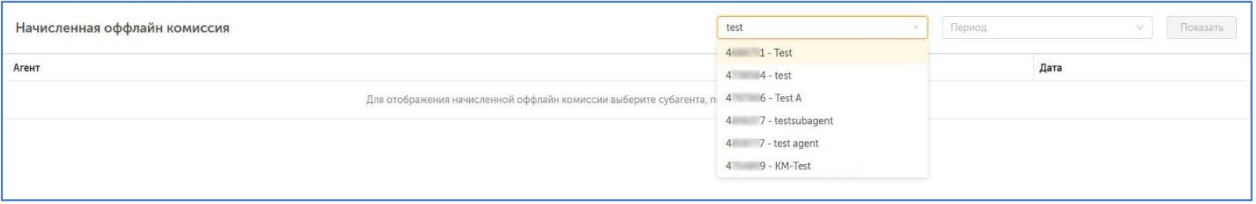

# <span id="page-9-1"></span>3.5.Сверка инкассаций

Отчет служит для проверки соответствия между суммой, полученной в результате инкассации терминала, и суммой проведенных через терминал платежей.

Настройте параметры отчета, указав необходимые данные в полях:

- **Период** интервал дат, за который нужно сформировать отчет (по умолчанию в качестве начала и окончания периода указано сегодняшнее число);
- **Субагент**  идентификатор субагента, для которого необходимо получить сверку. Чтобы посмотреть данные по конкретному агенту, начните вводить его id или название в поле **Субагент** и выберите нужного субагента из списка;
- **Код для группировки**  раскрывающийся список, в котором вы можете выбрать один из кодов группировки строк отчета;
- **Терминал**  укажите идентификатор терминала, информацию по которому вы хотите получить. Вы можете также найти терминал, воспользовавшись поисковой формой: нажмите кнопку **Выбрать** и задайте параметры поиска.

Нажмите **Показать**, чтобы сформировать отчет. Результат будет выведен в табличной форме. В каждой строке таблицы приведена информация по инкассации:

- **Инкассация**  идентификатор инкассации;
- **Дата** дата инкассации;
- **Терминал**  идентификатор и название терминала, к которому относится эта инкассация;
- **Сумма инкассаций**  сумма инкассации;
- **Сумма платежей**  сумма платежей;
- **Разница**  показывает разницу между суммой инкассации и суммой платежа

# <span id="page-10-0"></span>3.6.Сводный отчет

Отчет содержит информацию о движении денежных средств агента по различным счетам: банку, кассе, овердрафту, а также по депозиту.

Настройте параметры отчета, указав необходимые данные в полях:

- **Субагент**  идентификатор субагента, для которого необходимо получить сверку. По умолчанию выбран активный субагент (т.е. тот, под которым осуществлен вход). Чтобы посмотреть данные по конкретному агенту, начните вводить его id или название в поле **Субагент** и выберите нужного субагента из списка;
- **Период** выберите один из стандартных периодов или укажите интервал дат, за который нужно сформировать отчет (по умолчанию в качестве начала периода указано первое число текущего месяца, в качестве окончания - сегодняшнее число);

Для формирования отчета нажмите **Показать**. Информация о движении средств приведена в таблице, каждая строка которой представляет собой информацию по одному дню:

- **Дата** показывает дату, по которой показано распределение средств по счетам агента.
- **Движения по балансу** движения средств по балансу агента. Включает в себя:
	- **Баланс (на начало дня)** сумма на балансе агента на начало дня
	- − **Движения по банку**  показывает движения средств по банковскому счету агента (приход и расход);
	- − **Касса** движение средств по кассе (приход и расход);
	- − **Овердрафт** изменение овердрафта (списание процентов);
	- − **Корректировки** проведение корректировок (приход и расход);
	- − **Платежи (онлайн)**  прием онлайновых платежей (принято, перечислено дистрибьютору);
	- − **Отложенная комиссия** начисление отложенной комиссии (начисление отложенной комиссии и списания баланса на депозит);
	- **Баланс (на конец дня)** баланс агента на конец дня;
- **Движения по депозиту (неначисленная комиссия)** движение средств по депозитному счету агента. Включает в себя:
	- − **Депозит (на начало дня)** сумма на депозитном счету агента на начало дня;
	- − **Платежи (оффлайн) –** прием оффлайновых платежей (поступления и списания с депозита);
	- − **Отложенная комиссия** начисление отложенной комиссии (начисление на депозит и списание отложенной комиссии на баланс);
	- − **Депозит (на конец дня)** сумма на депозитном счету агента на конец дня.

# <span id="page-11-0"></span>4. СПРАВОЧНИКИ

К каждому из справочников можно перейти, выбрав соответствующий пункт меню. Справочники [«Редактирование комиссий для агента»](#page-14-0) и [«Редактирование комиссий для терминала»](#page-17-0) сгруппированы в пункт «С Портала», с их помощью можно управлять комиссиями для агентов и для терминалов соответственно.

> Описания справочников «Агенты», «Freepay 1.0», «Персоны», «Шаблоны комиссий», «Метки», «Терминалы» смотрите [в Руководстве пользователя сайта agent.qiwi.com](https://corp.qiwi.com/dam/jcr:a18ad2d4-80d9-43ad-af1a-b79a506c370a/Agents_cabinet.pdf).

# <span id="page-11-1"></span>4.1.Профили комиссий

С помощью этого справочника вы можете управлять профилями комиссий.

Профиль комиссии настраивается при помощи записей, при этом записи профиля комиссии применяются последовательно, т.е. чем приоритетнее запись, тем выше по списку она должна быть расположена. Вы можете поменять очередность записей в профиле просто перетаскивая строки выше или ниже по списку.

Записи профиля комиссии приоритетнее, чем фиксированная ставка.

**ВНИМАНИЕ**

**ПРИМЕЧАНИЕ**

В случае если для провайдера установлены системные ограничения на размер комиссии, профиль комиссии на него установить нельзя.

Для таких провайдеров может быть установлена только фиксированная комиссия в пределах системного ограничения.

## <span id="page-11-2"></span>Создание профиля

Для создания профиля выполните следующее:

- 1. Нажмите кнопку  $+$  добавить профиль.
- 2. Введите название создаваемого профиля. Без указания названия профиль невозможно сохранить.
- 3. Создайте строку или несколько строк профиля. Для этого заполните ячейки (для ввода значения нажмите на ячейку):
	- **время с** выберите из списка время начала действия создаваемой строки профиля.

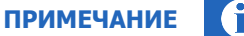

Если время начала не указано, то по умолчанию данное правило действительно начиная с 00:00.

− **время по** – выберите из списка время завершения действия создаваемой строки профиля.

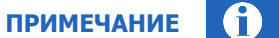

Если время завершения не указано, то по умолчанию данное правило действительно до 23:59.

**ВНИМАНИЕ**

Создание интервала, переходящего через полночь, невозможно.

Например, интервал с 23:00 до 06:00 следует задать двумя строками: в первой строке указать время начала 23:00, время окончания 23:59; во второй строке указать время начала 00:00, время окончания 06:00.

- **сумма платежа от** укажите минимально допустимую сумму платежа, на которую будет действовать правило.
- − **сумма платежа до** укажите максимально допустимую сумму платежа, на которую будет действовать правило.
- − **фиксированная сумма комиссии** укажите комиссию в валюте платежа (фиксированная комиссия).
- − **%** укажите комиссию в процентах от суммы платежа.
- − **сумма комиссии не меньше** укажите минимальную предельную сумму комиссии.
- − **сумма комиссии не больше**  укажите максимальную предельную сумму комиссии.

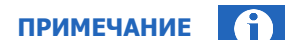

Можно указать как целые, так и дробные значения суммы платежа и комиссии. Для установки дробного значения сначала нажмите на поле ввода, затем введите значение (разделитель – точка). Стрелки "вверх" "вниз" меняют только целое значение (целую часть).

#### <span id="page-12-0"></span>Рис. 8. Создание нового профиля

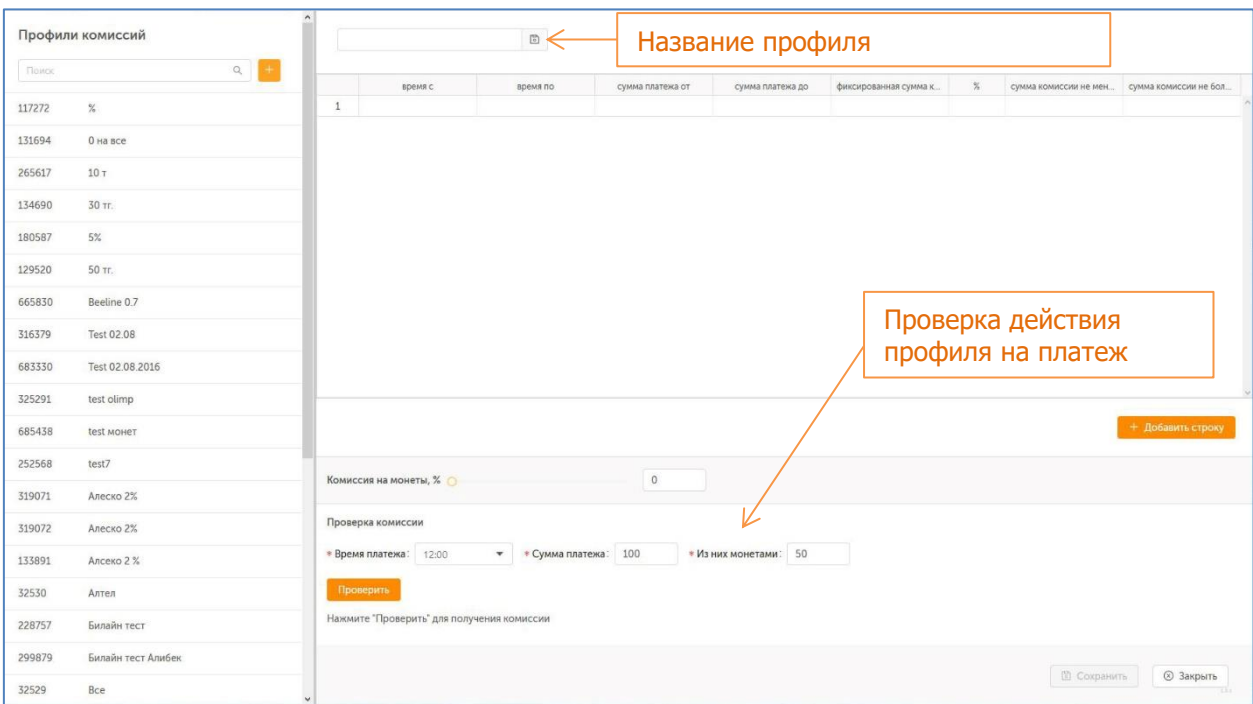

4. Для добавления еще одной строки нажмите **+ добавить строку**.

- 5. Если вы хотите удалить запись профиля, то наведите указатель на строку записи, которую необходимо удалить, и нажмите  $\Theta$  в конце строки.
- 6. Если нужно поменять строки местами, просто перетаскивайте их вверх или вниз.
- 7. Проверьте действие профиля на платеж:
	- − В нижней части окна профиля введите время приема платежа в поле **время платежа**, произвольную сумму платежа в поле **сумма платежа**, сумму платежа монетами – в поле **из них монетами**.
	- − Нажмите кнопку **проверить**.
	- − Результат проверки будет отображен в строке под кнопкой: какая строка профиля сработала, сколько составит вычисленная комиссия, в том числе комиссия с монет.

#### Рис. 9. Проверка профиля комиссии

<span id="page-13-1"></span>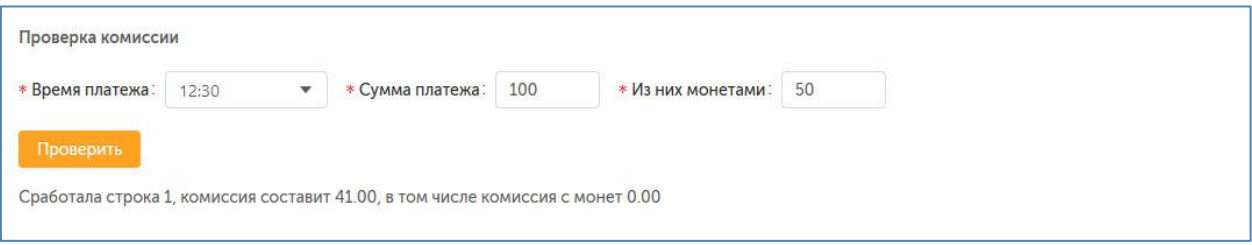

8. Для сохранения внесенных изменений в профиле нажмите кнопку **сохранить**.

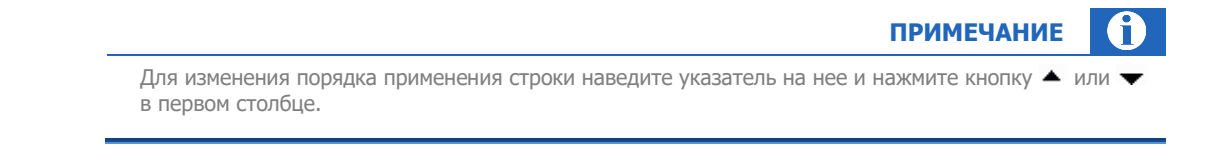

## <span id="page-13-0"></span>Редактирование профиля

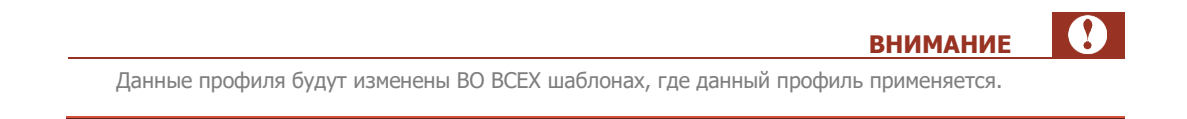

Для редактирования профиля сделайте следующее:

1. Найдите профиль для редактирования. Для этого в поисковой строке введите id, название или часть названия профиля и нажмите кнопку с лупой либо клавишу **enter**. Нажмите на нужный профиль левой кнопкой мыши.

#### <span id="page-14-2"></span>Рис. 10. Поиск профиля комиссии

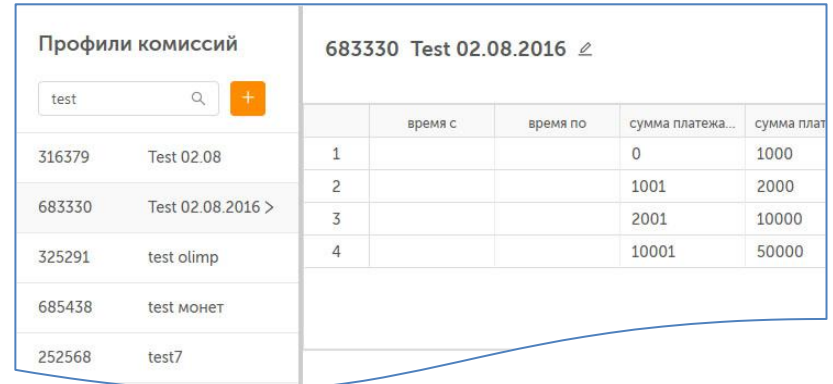

- 2. В области справа отображаются параметры профиля. Внесите изменения (подробнее о параметрах и записях профиля читайте в разделе [Создание профиля](#page-11-2)).
- 3. Нажмите кнопку **сохранить** для сохранения новых параметров или **закрыть** для отмены изменений.

# <span id="page-14-0"></span>4.2.Редактирование комиссий для агента

<span id="page-14-1"></span>Управление комиссиями агентов (субагентов) осуществляется в разделе **Справочники** → **С Портала** → **Агенты**.

# 4.2.1.Поиск агента

Чтобы найти агента, укажите ID агента в поле ввода и нажмите кнопку с лупой или клавишу **enter**. Чтобы найти группу агентов, связанных какими-либо общими признаками, воспользуйтесь фильтрами: нажмите кнопку фильтр и установите нужные критерии:

<span id="page-14-3"></span>Рис. 11. Фильтр агентов

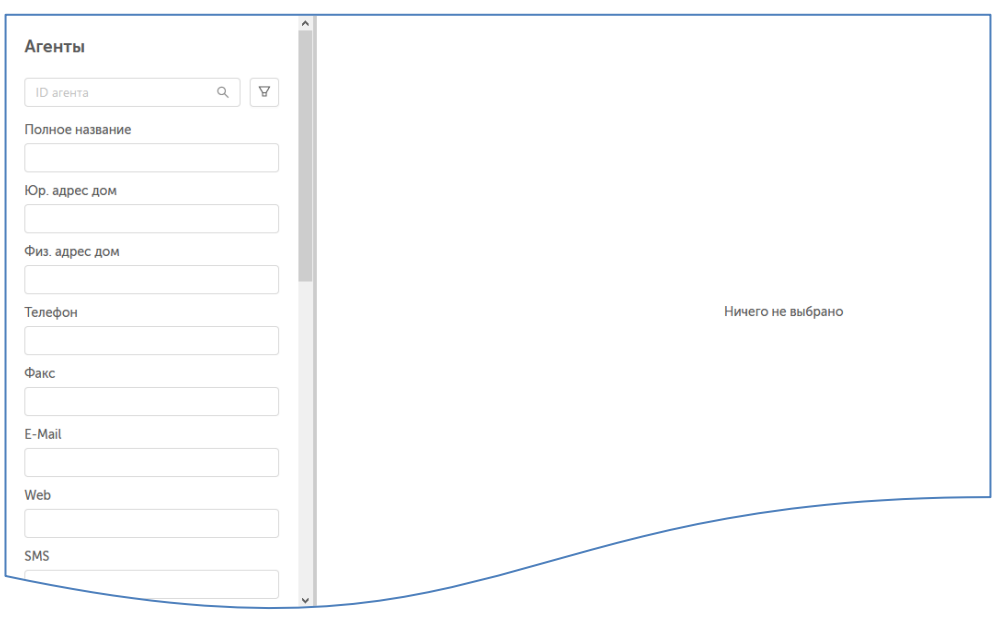

- − **Полное название** укажите полное название субагента;
- − **Юр. адрес дом**  укажите юридический адрес с точностью до дома;
- − **Физ. адрес дом**  укажите физический адрес с точностью до дома;
- − **Телефон, факс** укажите номер телефона, факса;
- **E-Mail, Web** укажите адрес электронной почты, сайта;
- − **SMS** укажите номер телефона для SMS, и т.д.

<span id="page-15-0"></span>Нажмите **Поиск** для быстрого отбора агентов согласно фильтру**.** Для сброса параметров **фильтра** нажмите **Очистить**.

# 4.2.2.Редактирование комиссий для агента

- 1. Выполните [поиск агента](#page-14-1) в справочнике **агенты** и выберите нужного агента из списка результатов поиска.
- <span id="page-15-1"></span>2. Нажмите кнопку **Редактировать комиссии**.

### Рис. 12. Кнопка «Редактировать комиссии»

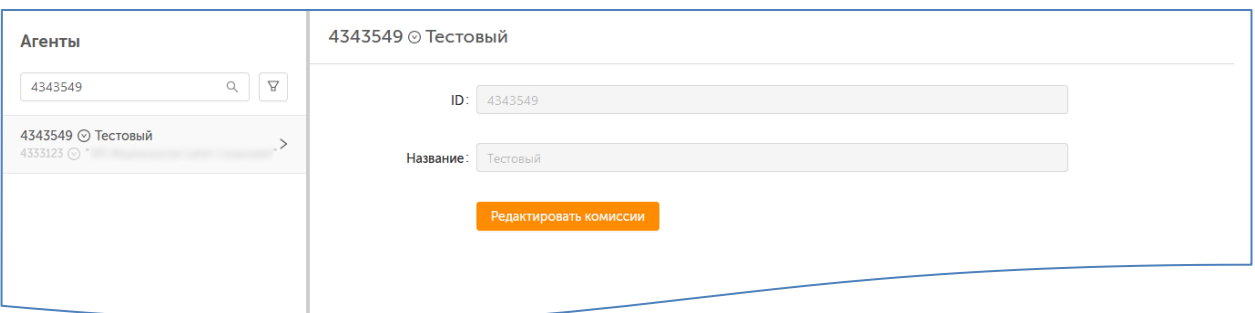

3. В отдельном окне откроется форма редактирования комиссий для выбранного агента, в ней вы сможете изменить ставку комиссии по одному или нескольким шлюзам провайдеров.

<span id="page-15-2"></span>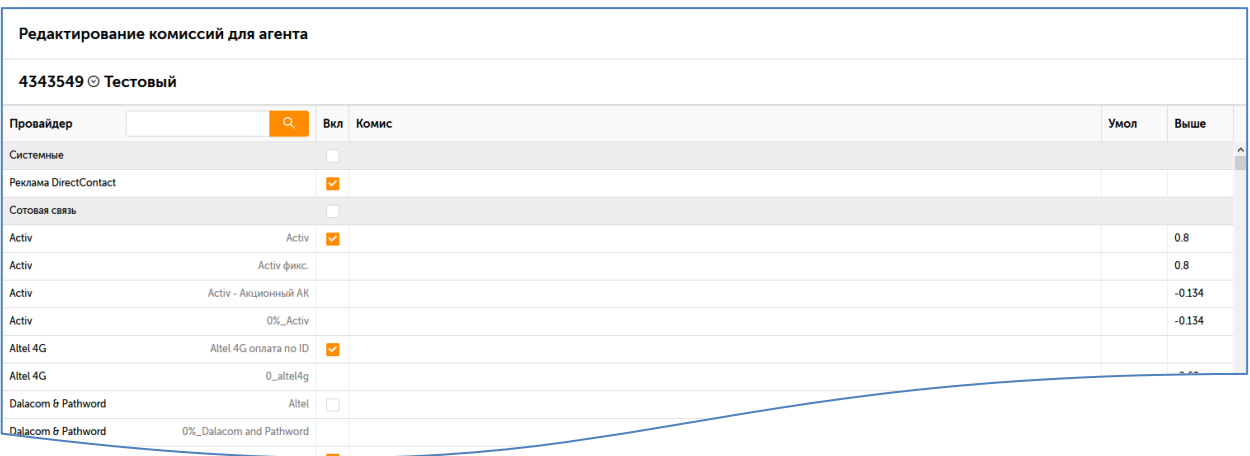

## Рис. 13. Редактирование комиссий для агента

Если вы хотите изменить ставку комиссии по определенному провайдеру, введите его наименование в поле **Провайдер** и нажмите кнопку-лупу. Результат поиска по этому наименованию будет отображен в таблице.

Таблица содержит следующую информацию:

- − **Первый столбец** название шлюза провайдера или тип комиссии;
- **Вкл.** показывает, включена ли комиссия;
- − **Комис**  ставка комиссии, используемая для выбранного агента на данном шлюзе;
- − **Умол**  ставка комиссии, установленная по умолчанию;
- **Выше** ставка комиссии вышестоящего агента.

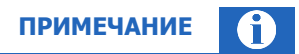

Ставка комиссии субагента не должна превышать ставку комиссии вышестоящего агента.

Внесите необходимые изменения. Чтобы изменить ставку комиссии по шлюзу провайдера, установите курсор в поле **Комис** в строке этого провайдера. Чтобы включить или выключить комиссию для данного шлюза, проставьте или снимите флаг **Вкл**. Нажмите кнопку **Применить** в правом нижнем углу формы, чтобы сохранить изменения.

# 4.2.3.Редактирование агента

- <span id="page-16-0"></span>1. Выполните [поиск агента](#page-14-1) в справочнике **агенты** и выберите нужного агента из списка результатов поиска.
- 2. Нажмите кнопку  $\heartsuit$  рядом с id агента, чтобы вызвать контекстное меню, и выберите пункт **Редактировать**.

<span id="page-16-1"></span>Рис. 14. Контекстное меню агента

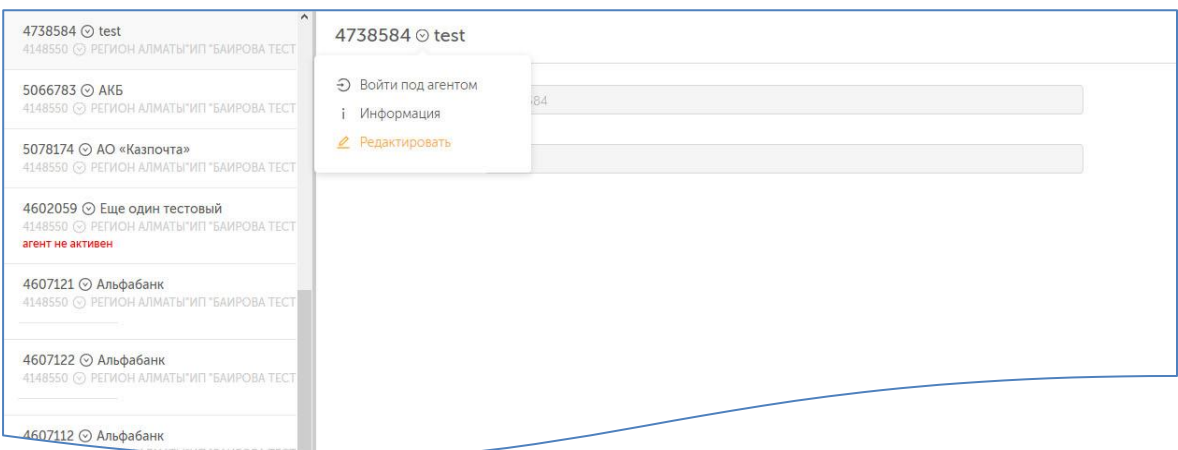

3. В отдельном окне откроется форма редактирования данных агента на сайте [https://agent.qiwi.com.](https://agent.qiwi.com/) Внесите необходимые изменения и сохраните их.

# <span id="page-17-0"></span>4.3.Редактирование комиссии для терминала

<span id="page-17-1"></span>Управление комиссиями для терминала осуществляется в разделе **Справочники** → **С Портала** → **Терминалы**.

## 4.3.1.Поиск терминалов

Поиск терминалов в справочнике можно выполнить следующим образом:

- Для поиска конкретного терминала введите в поле **терминал** его название или id (частично или полностью), затем нажмите кнопку с лупой или клавишу **enter**. Выберите нужный терминал в списке результатов поиска.
- Для поиска всех терминалов текущего агента введите в поле **терминал** символ \*.
- Чтобы уточнить критерии поиска, воспользуйтесь фильтрами: нажмите кнопку фильтр) и установите нужные параметры:
	- **Тип терминала** выберите тип терминала из выпадающего списка;
	- − **Агент** укажите агента;
	- − **Метка терминала** укажите метку терминала;
	- − **Метка агента** укажите метку агента;
	- − **Адрес**  введите полный или частичный адрес терминала, чтобы ограничить поиск этими параметрами;
	- − **Привязка к серийному номеру** выберите один из вариантов фильтра:
		- **Присутствует**  чтобы отобрать терминалы с привязкой к серийным номерам;
		- **Отсутствует**  чтобы отобрать терминалы, которые не привязаны к серийным номерам;
	- − **Состояние терминала –** выберите один из вариантов фильтра:
		- **Активен** чтобы отобрать активные терминалы (терминалы, принимающие платежи);
		- **Не активен** чтобы отобрать терминалы, на которых прием платежей был приостановлен.

#### <span id="page-17-2"></span>Рис. 15. Поиск терминала

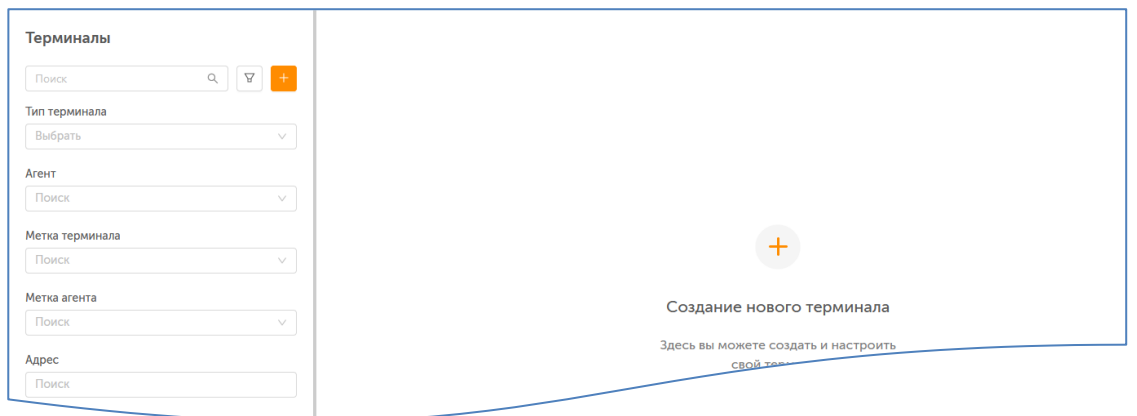

## 4.3.2.Редактирование комиссии для терминала

- <span id="page-18-0"></span>1. Выполните [поиск терминала](#page-17-1) в справочнике **терминалы** и выберите нужный терминал из списка результатов поиска.
- <span id="page-18-1"></span>2. Нажмите кнопку **Редактировать комиссии**.

Рис. 16. Кнопка «Редактировать комиссии» для терминала

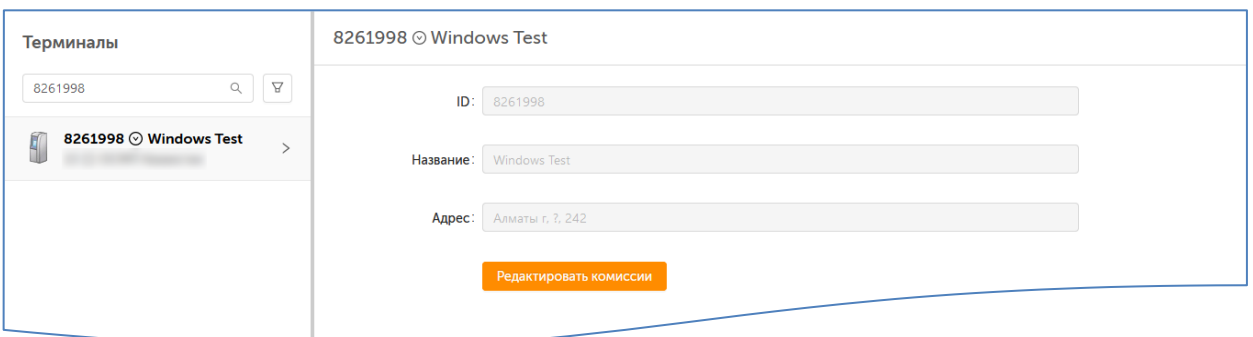

3. В отдельном окне откроется форма редактирования комиссий для выбранного терминала, в ней вы сможете изменить ставку комиссии по одному или нескольким шлюзам провайдеров.

<span id="page-18-2"></span>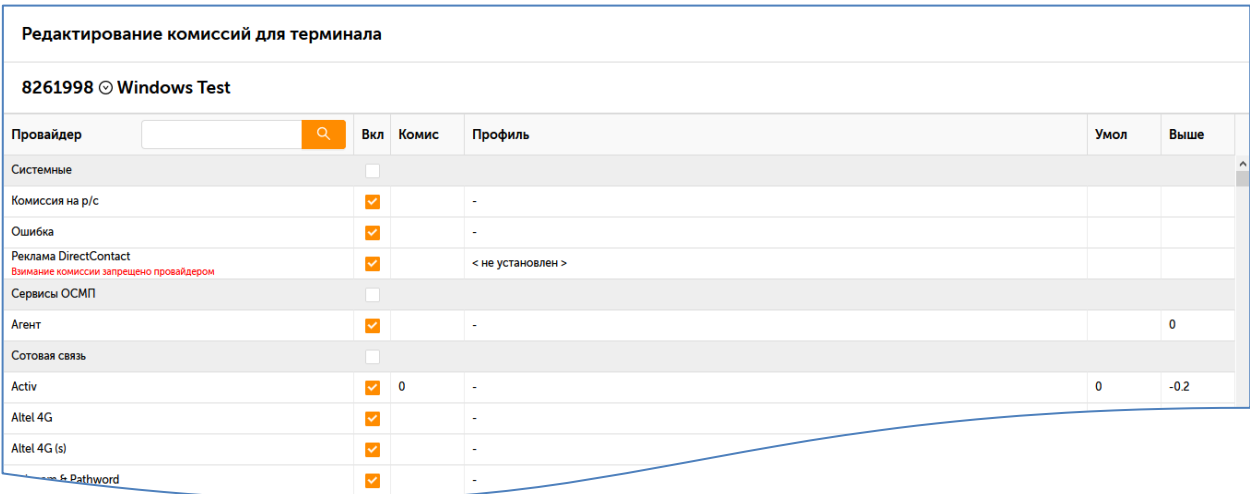

Рис. 17. Редактирование комиссий для терминала

Если вы хотите изменить ставку комиссии по определенному провайдеру, введите его наименование в поле **Провайдер** и нажмите кнопку-лупу. Результат поиска по этому наименованию будет отображен в таблице.

Таблица содержит следующую информацию:

- − **Первый столбец** название шлюза провайдера или тип комиссии;
- **Вкл.** показывает, включена ли комиссия;
- − **Комис**  ставка комиссии, используемая для выбранного терминала на данном шлюзе;
- − **Профиль**  название профиля, установленного для выбранного терминала на данном шлюзе;
- − **Умол**  ставка комиссии, установленная по умолчанию;
- **Выше** ставка комиссии вышестоящего агента.

Ставка комиссии субагента не должна превышать ставку комиссии вышестоящего агента. Для отдельных провайдеров взимание комиссии может быть запрещено; соответствующее уведомление отображается рядом с названием провайдера.

**ПРИМЕЧАНИЕ**

f.

Внесите необходимые изменения:

- Чтобы изменить ставку комиссии по шлюзу провайдера, установите курсор в поле **Комис** в строке этого провайдера и введите значение ставки.
- Чтобы добавить профиль комиссии, установите курсор в поле Профиль в строке этого провайдера и выберите профиль комиссии из раскрывающегося списка.
- Чтобы включить или выключить комиссию для данного шлюза, проставьте или снимите флаг **Вкл**.

<span id="page-19-0"></span>Нажмите кнопку **Применить** в правом нижнем углу формы, чтобы сохранить изменения.

## 4.3.3.Редактирование терминала

- 4. Выполните [поиск терминала](#page-17-1) в справочнике **терминалы** и выберите нужный терминал из списка результатов поиска.
- 5. Нажмите кнопку  $\heartsuit$  рядом с id терминала, чтобы вызвать контекстное меню, и выберите пункт **Редактировать**.

<span id="page-19-1"></span>Рис. 18. Контекстное меню терминала

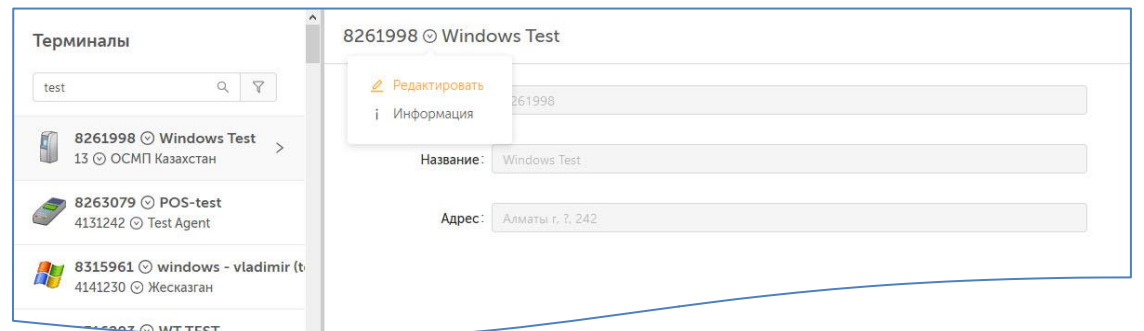

- 6. В отдельном окне откроется страница редактирования терминала. Внесите требуемые изменения на вкладках:
	- − **контактная информация** содержит информацию о названии и местоположении терминала, его типе, времени работы и т.д.:

**ВНИМАНИЕ**

 $\Omega$ 

Тип терминала "Автомат самообслуживания" изменить невозможно.

- − **безопасность** привяжите терминал к серийному номеру или удалите привязку:
- − **метки** добавьте или удалите метки для терминала:
- − **автомат** измените настройки терминала АСО: набор провайдером на главной странице, настройки чека и др.
- <span id="page-20-0"></span>7. Нажмите кнопку **сохранить**.

# 4.3.4.Администрирование терминалов

При наличии необходимых прав персона может удаленно управлять автоматами агента.

Подробнее см. в разделе [5.1.4.2.](#page-27-0)

# <span id="page-21-0"></span>5. СЕРВИС

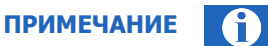

Описания сервисов «Управление начислениями», «Распределение средств», «Видимость провайдеров» смотрите в Руководстве пользователя сайта agent.giwi.com.

# <span id="page-21-1"></span>5.1.Мониторинг терминалов

Для удаленного мониторинга состояния ваших автоматов (а также для [администрирования АСО](#page-27-0)), в том числе с использованием мобильных устройств, вы можете воспользоваться пунктом меню **сервис** → **мониторинг терминалов**.

<span id="page-21-2"></span>Информация о состоянии терминалов, представленная на этой странице, обновляется автоматически.

## 5.1.1.Условия фильтра

В верхней части окна ([Рис.](#page-21-3) 19) расположены фильтры, позволяющие выполнить поиск АСО.

## <span id="page-21-3"></span>Рис. 19. Фильтрация списка терминалов

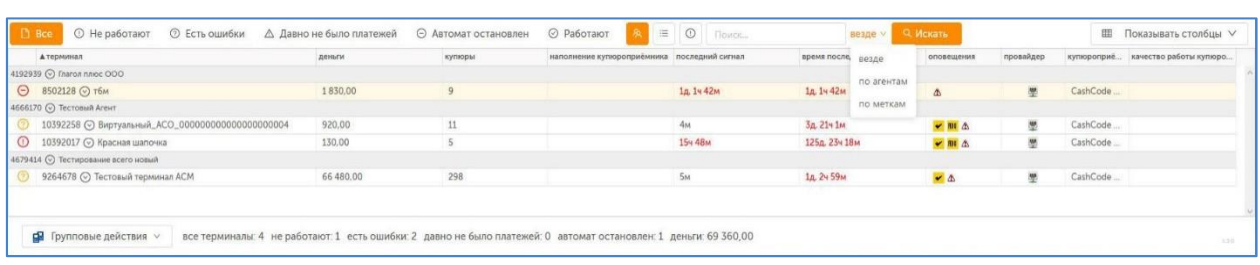

Для быстрого отбора терминалов по их рабочему состоянию нажмите соответствующую кнопку на верхней панели слева:

- **Все** в списке будут отображены все терминалы;
- **Не работают** только терминалы в состоянии «Не работает»;
- **Есть ошибки** все терминалы, в работе которых обнаружены какие-либо ошибки;
- **Давно не было платежей** терминалы, на которых давно не было платежей;
- **Автомат остановлен** в список попадут остановленные терминалы;
- **Работают** терминалы, в работе которых нет ошибок.

Эти кнопки можно нажимать одновременно, тогда в списке будут отображаться терминалы, удовлетворяющие хотя бы одному из фильтров.

Далее на панели расположены кнопки:

- **Учитывать субагентов** добавляет в список терминалы субагентов;
- **Списком** переключает формат списка: с разделением по субагентам или без него;
- **Предупреждения** выводит текст предупреждений в строках с информацией о терминалах в столбце «Терминал».

**Поисковая строка** служит для отбора терминалов по ключевому слову. Область поиска можно ограничить – искать [по агента](#page-22-1)м или [по меткам,](#page-22-2) или искать везде.

С помощью кнопки **Показывать столбцы** вы можете изменить состав таблицы с результатами поиска, включая и выключая отображение её столбцов.

## <span id="page-22-1"></span>5.1.1.1. Выбор по агенту

- 8. Выберите вариант поиска **по агентам**.
- 9. В поле поиска введите идентификатор или название агента.
- 10. Выберите нужного агента из списка, формирующегося по мере ввода.
- 11. Нажмите кнопку **Искать** или клавишу **Enter** для отображения списка терминалов агента.

## <span id="page-22-2"></span>5.1.1.2. Выбор метки терминала

- 1. Выберите вариант поиска **по меткам**.
- 2. В поле поиска начните вводить метку.
- 3. Выберите нужную метку из списка, формирующегося по мере ввода [\(Рис.](#page-22-3) 20).
- 4. Нажмите кнопку **Искать** или клавишу **Enter** для отображения списка терминалов, привязанных к этой метке.

#### <span id="page-22-3"></span>Рис. 20. Выбор метки терминалов

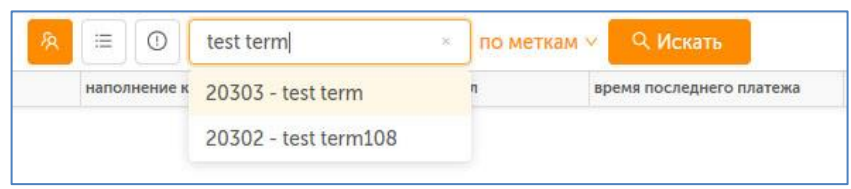

## 5.1.2.Информация о состоянии АСО

<span id="page-22-0"></span>Информация о состоянии АСО отображается в виде таблицы:

#### <span id="page-22-4"></span>Рис. 21. Мониторинг АСО

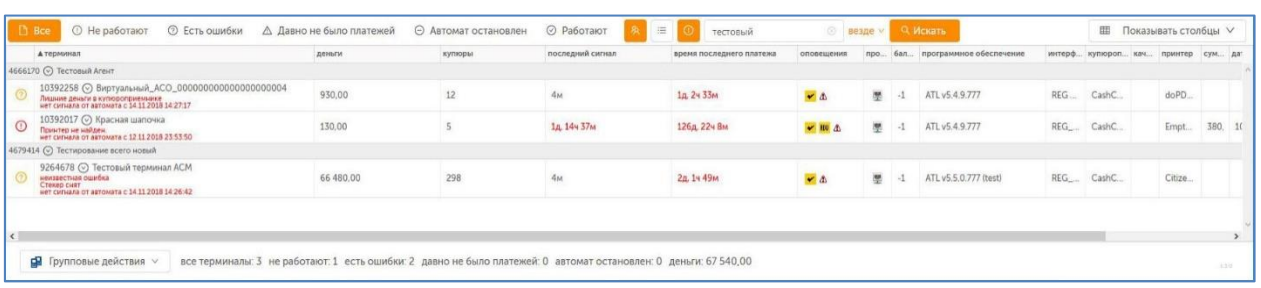

## **ПРИМЕЧАНИЕ**

Описание ошибки, возникшей при работе автомата, можно увидеть в столбце **терминал**, если включена кнопка **оповещения**.

Для отображения состояния автомата используются следующие информационные значки:

- Столбец **статус**:
	- − автомат работает;
	- − давно не было платежей;
	- ⊘ есть ошибки:
	- $-\bigcirc$  автомат не работает;
	- − автомат остановлен.
- <span id="page-23-1"></span> Столбец **провайдер** содержит два значка, указывающих на соединение с сетью:
	- − уровень сигнала сети;
	- - логотип провайдера (значок означает подключение по локальной сети, значок провайдер не определен).
- <span id="page-23-0"></span> Столбец **оповещения**:
	- −  $\bullet$  обновление приложения;
	- − обновление конфигурации;
	- <mark>№</mark> обновление номерных емкостей;
	- − обновление списка провайдеров;
	- <mark>F обновление рекламного плейлиста;</mark>
	- − обновление файлов;
	- − работает сторожевой таймер;
	- − подключён второй монитор;
	- - монитор выключен;
	- − автомат работает через прокси;
	- − автомат работает через резервный DNS сервер;
	- − терминал работает с удаленным ФР;
	- $\overline{\mathbf{0}}$  лишние деньги в купюроприемнике;
	- <mark>□+</mark> стекер снят;
	- ◆ неправильно заполнены реквизиты агента;
	- <mark>. •</mark> автомат использует альтернативную сеть;
	- <del>☀</del> используется ПО, вызывающее сбои в работе автомата;
	- <mark><sup>FIP</sup> подменен IP-адрес FTP сервера;</mark>
	- **EXE** модифицировано приложение АСО;
	- - интерфейс АСО модифицирован;
	- <u><sup>ВШ</sup> обнаружено перекрытие платежного интерфейса окном стороннего приложения;</u>
- − ошибка купюроприёмника или принтера;
- − ошибка конфигурации или интерфейса;
- − <sup>2</sup> при старте не обнаружен купюроприёмник или принтер;
- − <sup>1</sup> кончается бумага в принтере;
	- <sup>но -</sup> проблемы с жёстким диском;
	- <sup>sm</sup> выключен сервером;
	- <mark>- х.</mark> ошибка удаленного ФР.

## 5.1.2.1. Настройка отображения столбцов

Существует возможность настройки отображаемых столбцов мониторинга. Для этого в правой части экрана нажмите кнопку **показывать столбцы** и отметьте в выпадающем меню названия тех столбцов, которые вы хотите отобразить на экране.

Кнопка **сбросить** возвращает набор отображаемых столбцов в первоначальное состояние [\(Рис.](#page-24-0) 22).

<span id="page-24-0"></span>Рис. 22. Настройка столбцов мониторинга

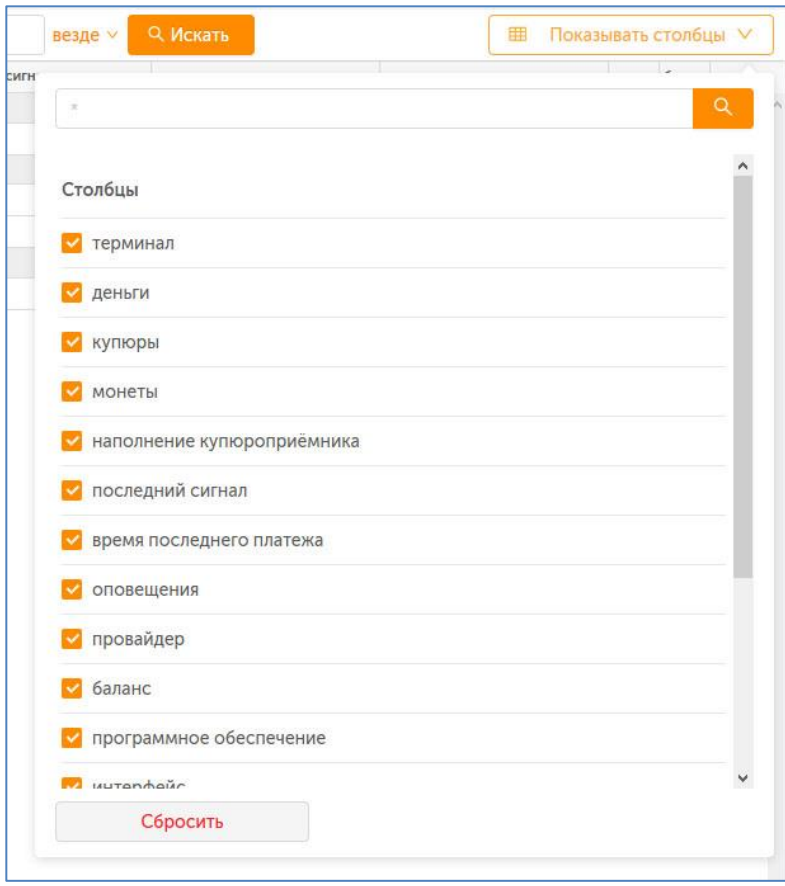

Для отображения доступны следующие столбцы:

- **терминал** название терминала, указанное агентом при создании терминала;
- **деньги** общая сумма денег в купюроприемнике и монетоприемнике терминала;
- **купюры** количество купюр в купюроприемнике;
- **монеты** количество монет в монетоприемнике;
- **наполнение купюроприемника** отношение количества принятых купюр с последней инкассации к емкости кассеты купюроприемника;
- **последний сигнал** время, прошедшее с момента получения последнего сигнала от терминала, в днях, часах и минутах;
- **время последнего платежа** время, прошедшее с момента последнего платежа, в днях, часах и минутах;
- **оповещения** информация о состоянии терминала в виде значков (описание см. [выше](#page-23-0));
- **провайдер** статус соединения терминала с сетью, также отображается значками (см. [выше](#page-23-1))
- **баланс** баланс установленной в терминале сим-карты;
- **программное обеспечение** версия установленного на терминал ПО;
- **интерфейс** версия интерфейса терминала;
- **купюроприемник** модель купюроприемника;
- **качество работы купюроприемника** отношение количества успешных попыток ввода купюр к общему количеству попыток в %;
- **принтер** данные установленного в терминал принтера;
- **дата последнего отчёта**  дата последнего снятого z-отчета;
- **сумма инкассации** сумма последней инкассации;
- **дата инкассации** дата последней инкассации.

## 5.1.3.Сортировка списка

<span id="page-25-0"></span>Для сортировки списка АСО нажмите на заголовок любого из столбцов [\(Рис.](#page-25-2) 23). Список будет отсортирован по этому столбцу. Повторное нажатие на заголовок изменит направление сортировки на противоположное (прямой алфавитный порядок изменится на обратный, и наоборот).

#### <span id="page-25-2"></span>Рис. 23. Сортировка списка

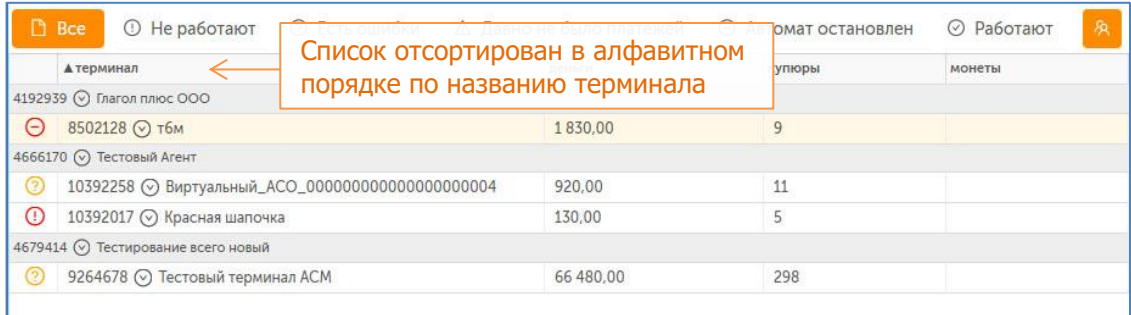

# 5.1.4.Дополнительные функции

<span id="page-25-1"></span>Мониторинг терминалов предоставляет следующие дополнительные возможности:

- [Просмотр подробной информации об автомате](#page-27-1).
- [Администрирование](#page-27-0).
- Просмотр истории [состояния](#page-28-0) автомата.
- Запрос журнала [состояния АСО на почтовый адрес](#page-30-0).
- [Запрос списка запущенных на АСО процессов на почтовый адрес](#page-31-0).
- [Запрос z](#page-31-1)-отчета.
- [Обновление прошивки купюроприемника](#page-28-1).

Для доступа к дополнительным функциям мониторинга вызовите боковую панель, нажав кнопку . В строке терминала либо дважды щелкнув левой кнопкой мыши по строке с информацией о терминале, затем нажмите кнопку **действия** ([Рис.](#page-26-0) 24).

<span id="page-26-0"></span>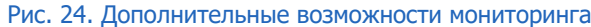

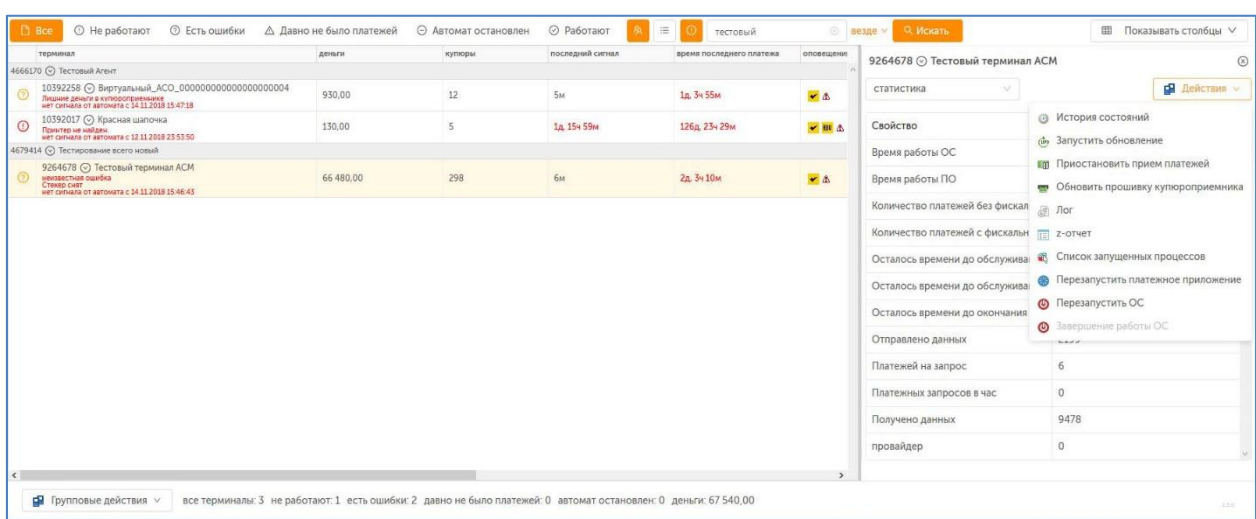

Для доступа к дополнительным функциям мониторинга группы терминалов нажмите кнопку **групповые действия** в нижней левой части экрана [\(Рис.](#page-26-1) 25).

<span id="page-26-1"></span>Рис. 25. Групповые операции над терминалами

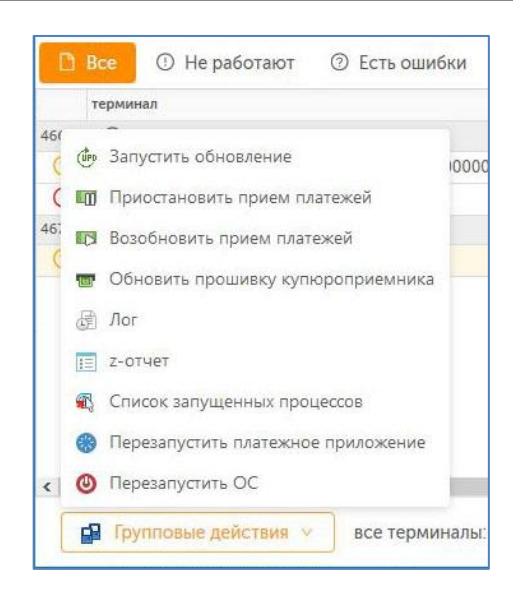

**ПРИМЕЧАНИЕ**

A

<span id="page-27-1"></span>Групповые действия выполняются только для первых 100 терминалов из списка отобранных.

## 5.1.4.1. Подробная информация об АСО

Информация доступна по нажатию на кнопку **инфо** в меню действия ([Рис.](#page-26-0) 24). Содержит информацию о сумме денег в купюроприемнике, о состоянии программного и аппаратного обеспечения автомата, сторожевом таймере и т.д.

Информация поделена на блоки, перемещаться между которыми можно с помощью выпадающего меню ([Рис.](#page-27-2) 26).

<span id="page-27-2"></span>Рис. 26. Информация об автомате

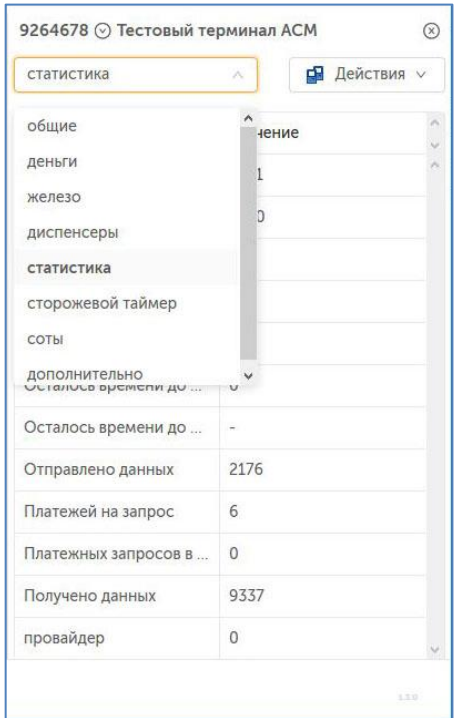

## <span id="page-27-0"></span>5.1.4.2. Администрирование АСО

Доступны следующие действия для удаленного администрирования одного или нескольких АСО [\(Рис.](#page-26-0) 24, [Рис.](#page-26-1) 25):

- **запустить обновление** запускает обновление конфигурации установленного на терминале ПО;
- **приостановить прием платежей** временное выключение терминала/терминалов. При этом на экране терминала отображается сообщение о временной неработоспособности терминала;
- **возобновить прием платежей** возвращает терминал/терминалы в рабочее состояние после временного выключения;
- **обновить прошивку купюроприемника**  запускает [обновление ПО купюроприемника](#page-28-1);
- **лог**  отображает диалоговое окно, в котором вы можете выбрать период, за который нужно получить [историю работы терминала \(лог\),](#page-30-0) и указать e-mail, на который терминал должен будет отправить лог-файл;
- **z-отчет** отображает диалоговое окно, в котором вы можете указать дату, за которую необходимо составить z-[отчет,](#page-31-1) и e-mail для отправки файла отчета;
- **список запущенных процессов**  выводит на экран окно для ввода email, на который терминал отправит список запущенных процессов в виде файла;
- **перезапустить платежное приложение** перезапускает установленное на терминале ПО для приема платежей;
- **перезапустить ОС** перезапускает операционную систему терминала/терминалов;
- **завершение работы ОС** завершает работу терминала.

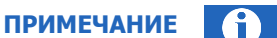

Групповые действия выполняются только для первых 100 терминалов из списка отобранных.

## <span id="page-28-0"></span>5.1.4.3. История состояний АСО

Окно вызывается нажатием кнопки **история состояний** в меню действия ([Рис.](#page-26-0) 24) и содержит историю состояния автомата за выбранный период (в верхней панели). Состояние отображается с интервалом 5 минут в порядке убывания даты и времени и включает список ошибок/предупреждений, информацию о количестве денег в купюроприемнике, версию интерфейса и др. информацию ([Рис.](#page-28-2) 27).

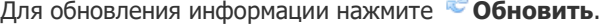

<span id="page-28-2"></span>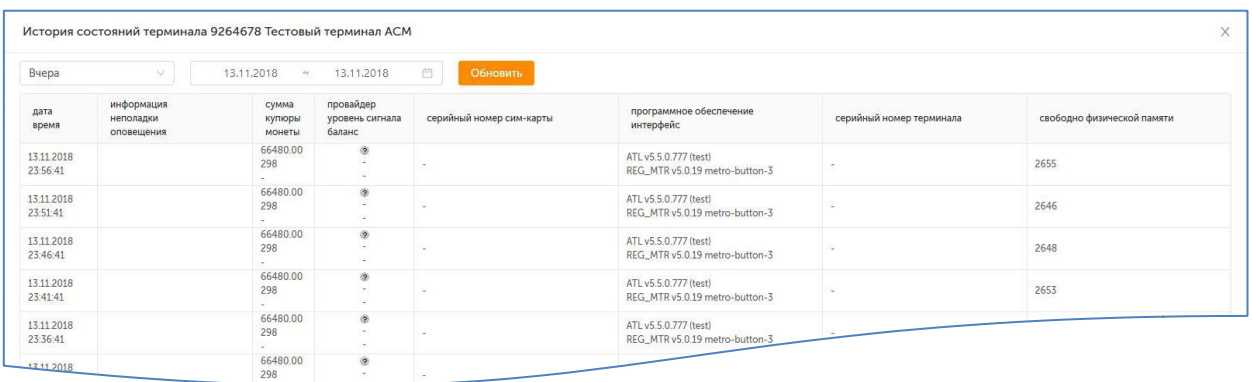

#### Рис. 27. История состояния автомата

## <span id="page-28-1"></span>5.1.4.4. Обновление прошивки купюроприемника

Для обновления прошивки купюроприемника **одного терминала**, выполните следующее:

- 1. Выберите **обновить прошивку купюроприемника** в меню **действия** ([Рис.](#page-26-0) 24). Откроется окно выбора версии прошивки [\(Рис.](#page-26-0) 24);
- 2. Укажите параметры обновления: выберите из выпадающего списка версию прошивки, которую следует отправить на терминал.

**ПРИМЕЧАНИЕ** 6

Удаленное обновление прошивки купюроприемника возможно только для терминалов, оснащенных купюроприемниками CashCode с картой SSС (Smart Stick Card).

#### <span id="page-29-0"></span>Рис. 28. Выбор версии прошивки

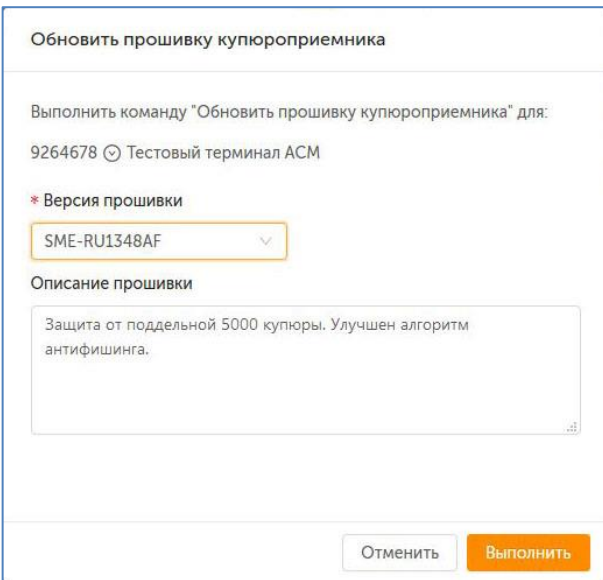

Для обновления прошивки купюроприемников **группы терминалов**, выполните следующее:

- 1. Отберите терминалы, на которых следуюет обновить прошивку, используя фильтры (см. [5.1.1\)](#page-21-2)
- 2. Выберите **обновить прошивку купюроприемника** в меню **групповые действия** ([Рис.](#page-26-1) 25). Откроется окно выбора версии прошивки.
- 3. Укажите параметры обновления: выберите из выпадающего списка версию прошивки, которую следует отправить на группу терминалов [\(Рис.](#page-30-1) 29).

#### <span id="page-30-1"></span>Рис. 29. Обновление прошивки купюроприемника для группы терминалов

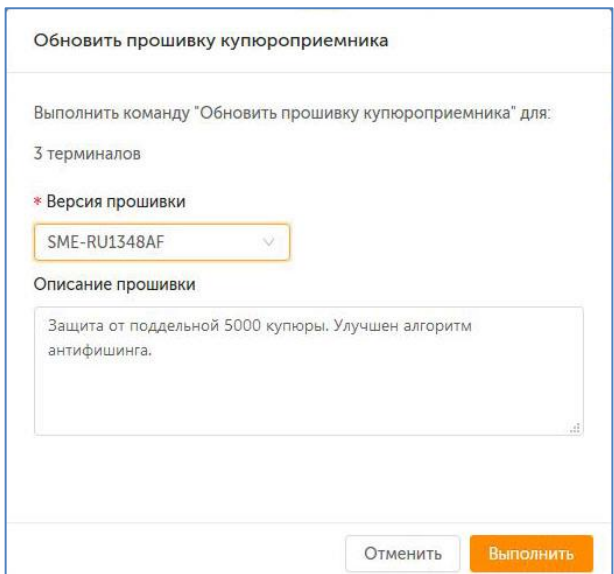

Если в группу попадут терминалы, для которых удаленное обновление прошивки купюроприемника невозможно, прошивка на них отправлена не будет, а на экране будет отображено сообщение с количеством автоматов, на которые будет отправлена прошивка.

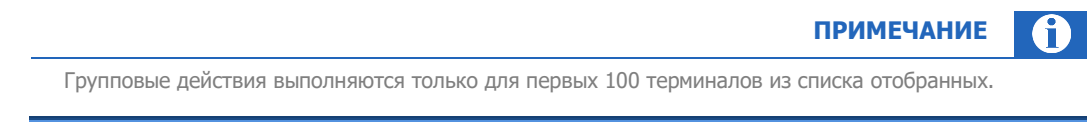

## <span id="page-30-0"></span>5.1.4.5. Получение журнала состояния на почтовый адрес

Для получения журнала в виде лог-файла, содержащего сведения о работе автомата или группы автоматов, выполните следующее:

- 1. Для запроса лога по одному автомату выберите **лог** в меню **действия** ([Рис.](#page-26-0) 24). Откроется окно для указания параметров запроса ([Рис.](#page-31-2) 30).
- 2. Заполните параметры запроса:
	- Выберите период или укажите интервал дат для запроса;
	- − Укажите e-mail, на который будет выслан файл.

#### <span id="page-31-2"></span>Рис. 30. Меню запроса отчетов для терминала

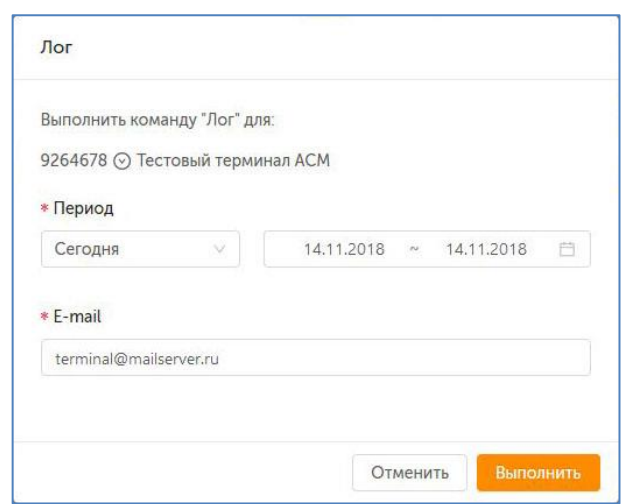

3. Нажмите кнопку **Выполнить.** На указанный e-mail будет отправлен файл, содержащий журнал действий, выполненных на АСО за выбранный промежуток времени.

Для запроса лога по группе автоматов выберите **лог** в меню **групповые действия** ([Рис.](#page-26-1) 25), заполните параметры запроса и нажмите кнопку **Выполнить.** На указанный e-mail будет выслано отдельное письмо с логом для каждого из выбранных терминалов.

<span id="page-31-1"></span>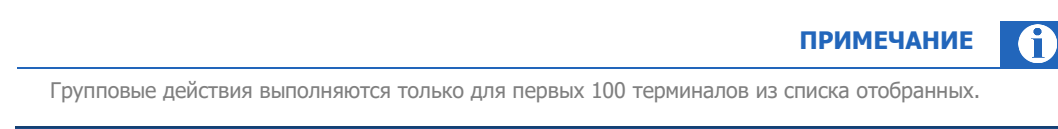

## 5.1.4.6. Получение Z-отчета

Для получения **Z-отчёта по одному терминалу** выполните следующее:

- 1. Выберите **z-отчёт** в меню **действия** ([Рис.](#page-26-0) 24).
- 2. Укажите дату, за которую нужно получить z-отчет, и e-mail, на который будет выслан файл.
- 3. Нажмите кнопку **Выполнить**.

На указанный e-mail будет отправлен файл отчета.

Для получения **Z-отчёта по группе терминалов** выберите **z-отчёт** в меню **групповые действия** ([Рис.](#page-26-1) 25), заполните параметры запроса и нажмите кнопку **Выполнить**. На указанный e-mail будут отправлены файлы с отчетами по каждому терминалу.

> **ПРИМЕЧАНИЕ** A

<span id="page-31-0"></span>Групповые действия выполняются только для первых 100 терминалов из списка отобранных.

## 5.1.4.7. Получение списка запущенных процессов

Для получения списка процессов, запущенных на терминале, выполните следующее:

- 1. Выберите **список запущенных процессов** в меню **действия** ([Рис.](#page-26-0) 24).
- 2. Укажите e-mail.

#### 3. Нажмите кнопку **Выполнить**.

На указанный e-mail будет отправлен файл со списком процессов.

Для получения **списка процессов по группе терминалов** выберите **список запущенных процессов** в меню **групповые действия** ([Рис.](#page-26-1) 25), укажите e-mail и нажмите кнопку **Выполнить**. На указанный e-mail будут отправлены файлы с отчетами по каждому терминалу.

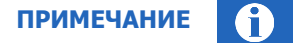

Групповые действия выполняются только для первых 100 терминалов из списка отобранных.

# <span id="page-33-0"></span>СПИСОК РИСУНКОВ

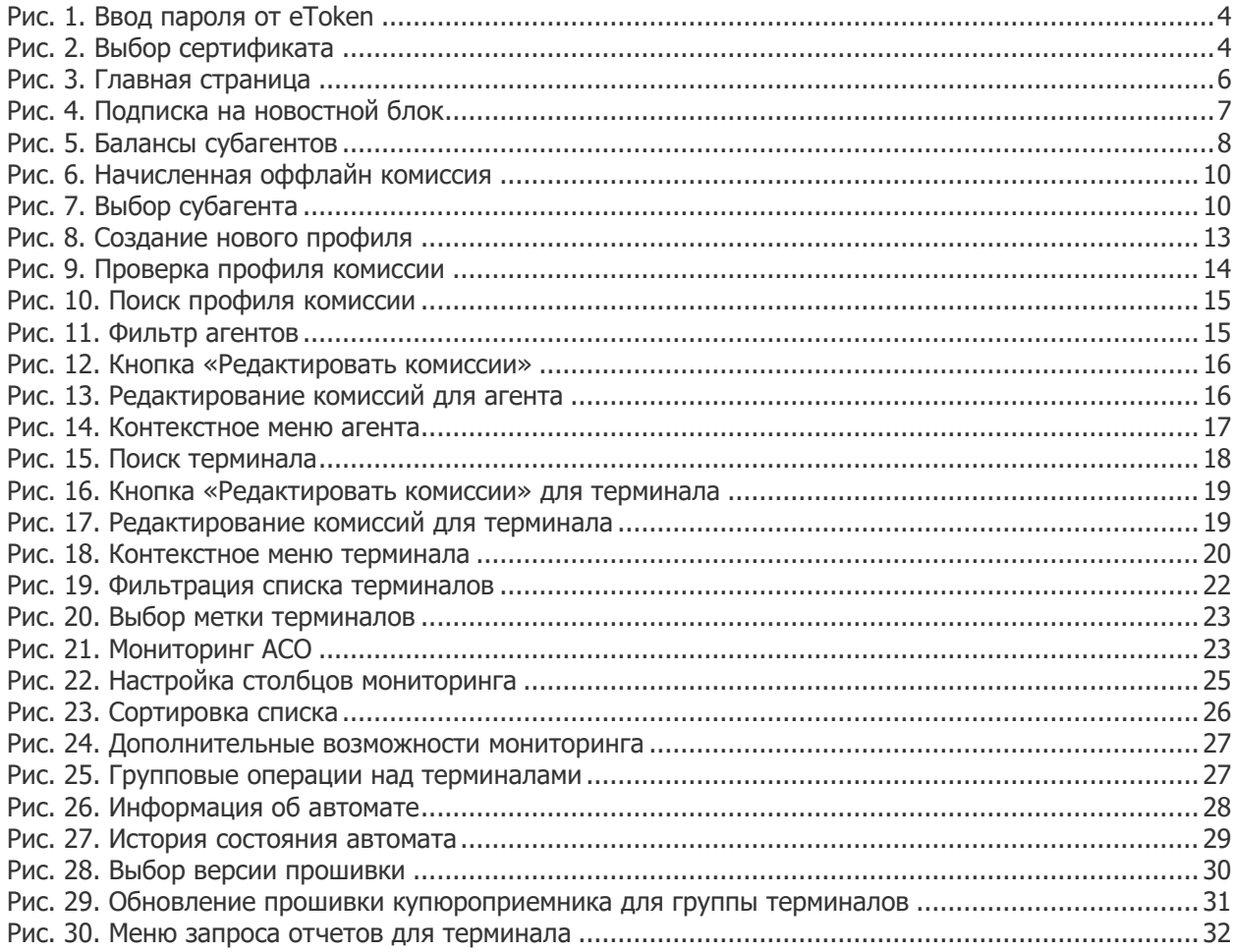